## **How to Change a Participant's Role in a Course**

Teachers can change the role of any student in a course to non-editing teacher by following these instructions.

1. Click *Participants* in the **Navigation Drawer** on the top right.

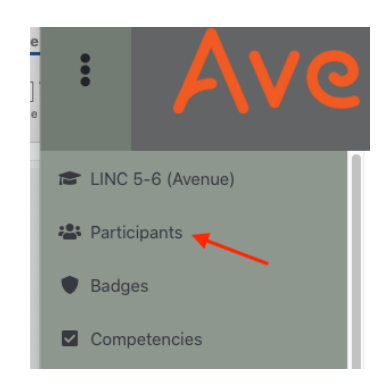

2. Click the *Edit* pencil icon next to the target participant's Roles.

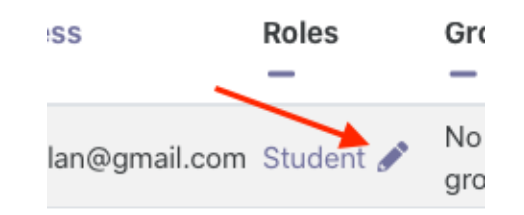

3. Use the drop-down menu to select **Non-Editing Teacher**.

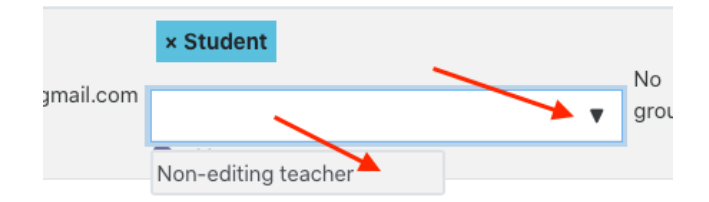

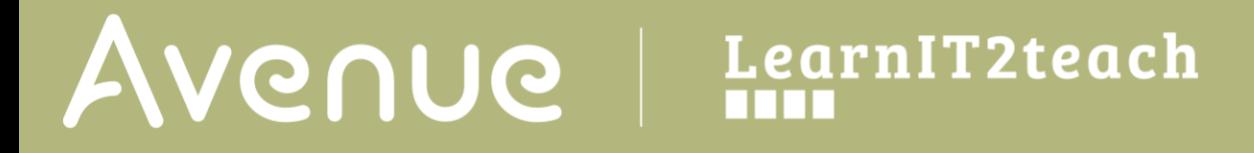

4. Click the Save icon

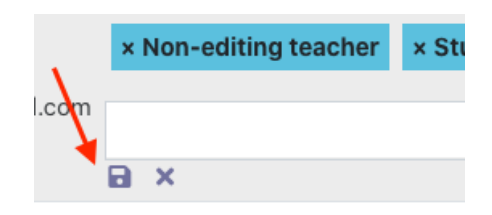

The role has been updated.

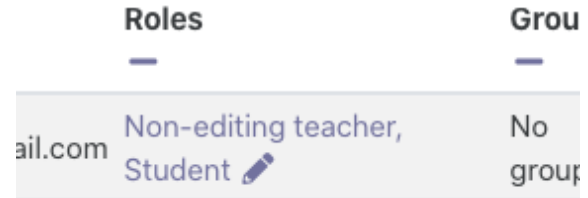